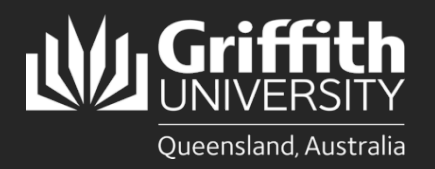

**How to…** *Submit a Change of Hours*

## **Introduction**

This how to guide explains how to submit a Change of Hours form online.

## **Step 1: Navigate to the Change of Hours form**

• Navigate to *My Staff Page* on the *Staff Portal* to begin the process.

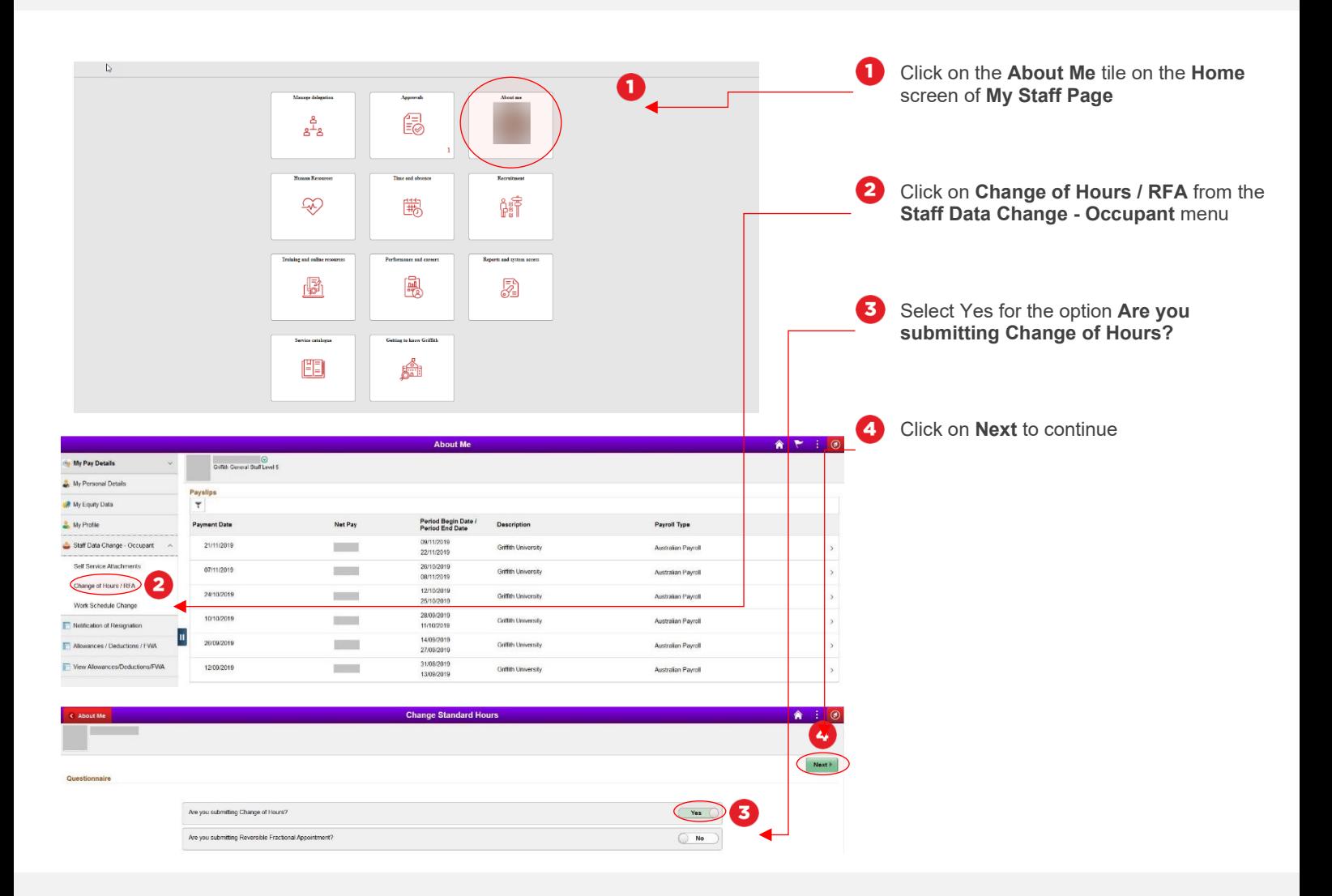

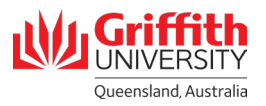

## **Step 2: Enter change of hours details and submit for approval**

• Enter in the details of the work schedule you wish to submit

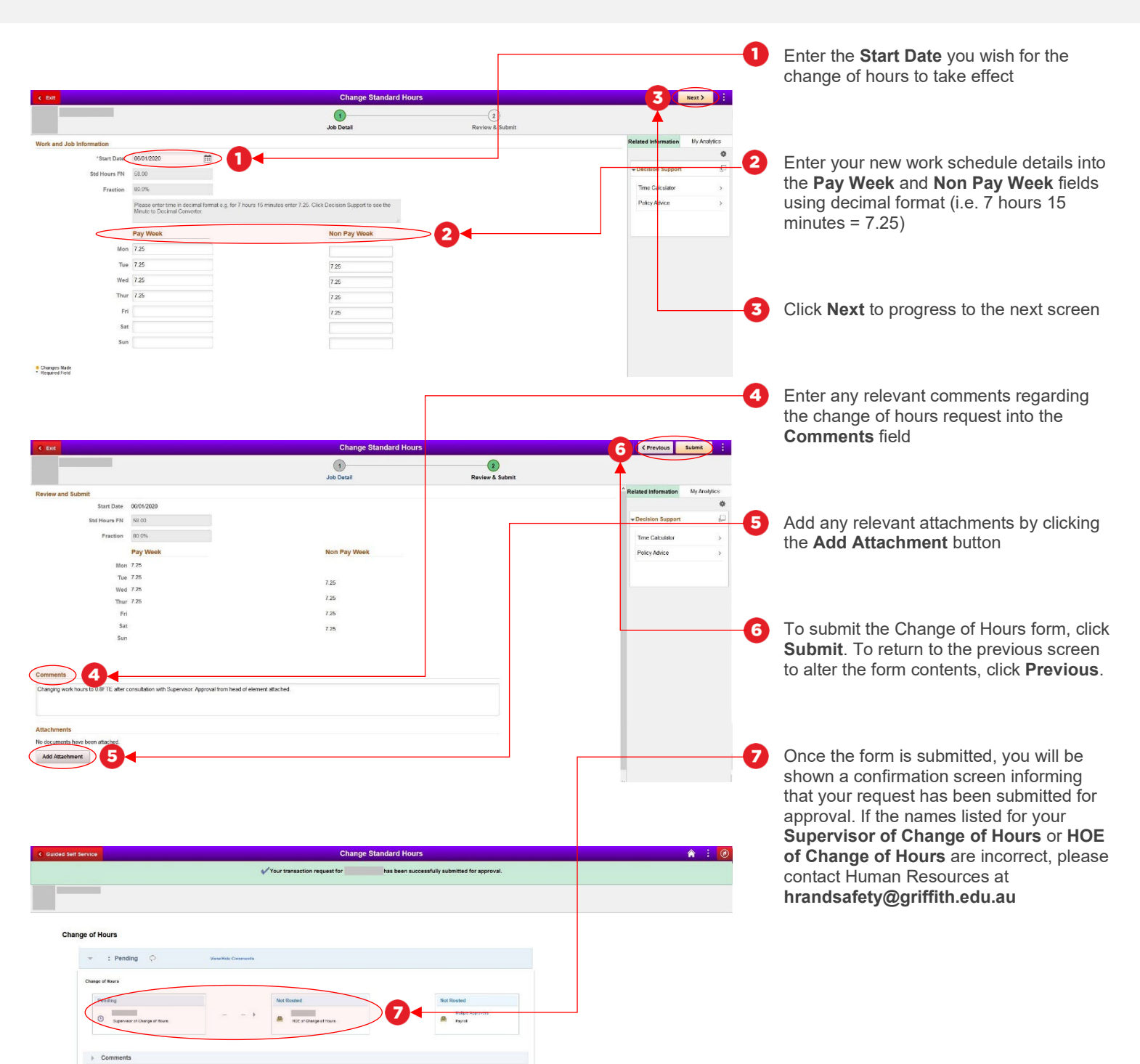

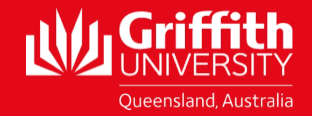